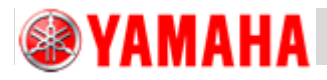

# **SERVICE INFORMATION**

MACHINE TYPE: PBX (RCX340) CLASSIFICATION: Update

No.: SM-5E2015010005 ISSUED DATE: 2015.1.14

## *General description*

## PBX Version update procedure manual

#### *Warning*

- Make sure to use this document under the instruction of a YAMAHA service engineer or those who completed necessary maintenance training.
- YAMAHA is not responsible for any problems caused by the misuse of the document.
- This document contains editing of the system data that can affect the operating condition of the machine. Make sure to thoroughly understand the contents of the document and perform the service work on your own responsibility.
- This document contains the administrator login password to the machine system. Please handle the password with sufficient protection.

#### *Safety note*

Strictly follow the precautions in the "Safety" section in the machine user's manual.

#### *Disclaimer*

This document contains the preliminary information subject to change in the future.

The information contained in this document represents the current view of YAMAHA on the issues discussed as of the date of issuance. As YAMAHA must respond to changing market conditions, it should not be interpreted to be a commitment on the part of YAMAHA, and YAMAHA cannot guarantee the accuracy of any information presented after the date of issuance.

This document is provided for information purposes only, and it is provided without any warranties, either express or implied.

It is the responsibility of the user to comply with all applicable copyright laws. Without limiting the rights under copyright, no part of this document may be reproduced, stored in or introduced into a retrieval system, or transmitted in any form or by any means (electronic, mechanical, photocopying, recording, or otherwise), or for any purpose, without the written permission of YAMAHA.

However, this shall not be construed to limit the user's right granted by Copyright law.

YAMAHA may have patents, patent applications, trademarks, copyrights, or other intellectual property rights covering subject matter in this document. Except as expressly provided in any written license agreement from YAMAHA, this document does not give users any license to these patents, trademarks, copyrights, or other intellectual property.

The names of actual companies and products mentioned in this document may contain the trademarks of their respective owners.

*For Service Engineer*

RBT:1<br>SPD:

ដី :

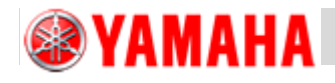

**SERVICE INFORMATION**

## 1. Version update of the firmware

## 1.1. Start the system setting screen

Start PBX with connecting to the USB memory, then press the [STOP] and [#6] key when the right screen is displayed.

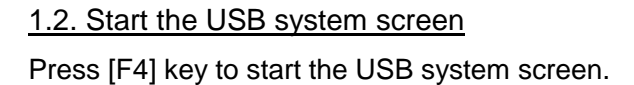

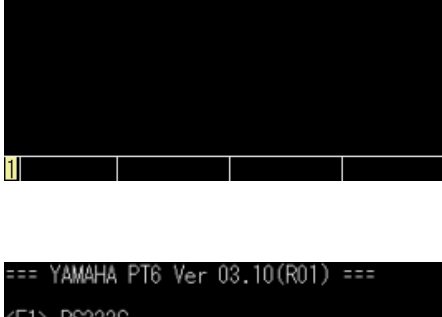

FONT<br>USB MEMORY SYSTEM <ESC> QUIT

KEY

Dperation Edit ystem Monitor

1.3. Select the version update software Press [F2] key when the right screen is displayed.

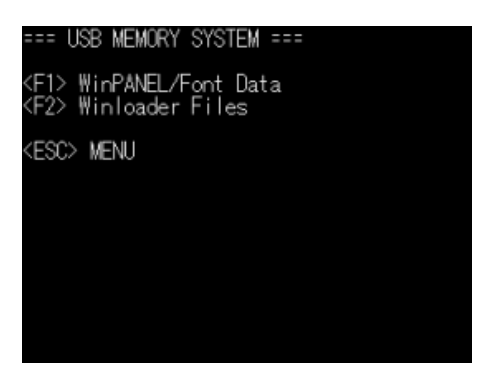

14.03.07

# 1.4. Display the list of the files

 Confirm that the display is showing [ROOT] at the lower part of the screen, then press [F2] key to show the list of files.

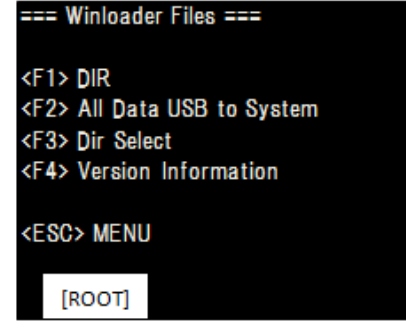

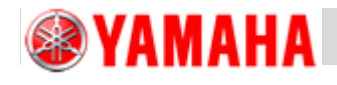

# **SERVICE INFORMATION**

## 1.5. Carry out the version update

Select the file to download from the list and press [ENT] key.

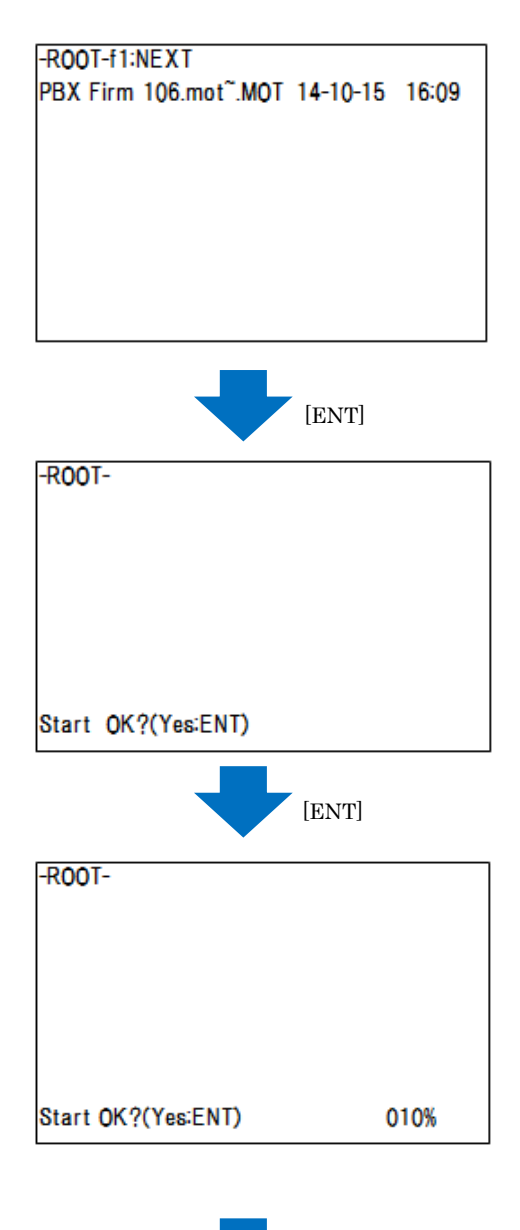

When "Start OK? (Yes:ENT)" message appears, press [ENT] key. If you cancel the version update, press [ESC] key,

Version update starts when you press [ENT] key, and the percent value on the lower right part of the screen will increase. ※Do not turn off the power of PBX and never disconnect the USB memory during update. It may cause a breakdown.

When the percent value is 100%,

"Don't power off! Please wait." message will be shown.

※Do not turn off the power of PBX and never disconnect the USB memory during update. It may cause a breakdown.

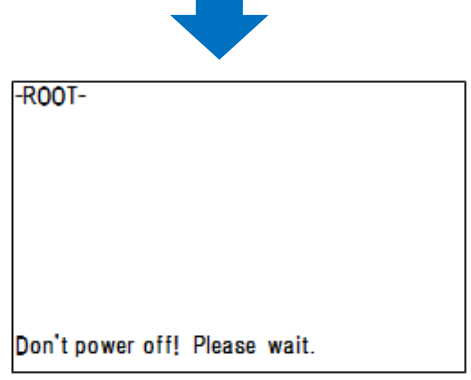

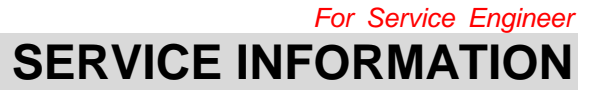

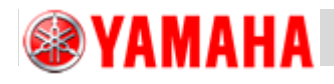

## 1.6. Complete version update

PBX will restart automatically after the version update successful.

2. Version update of screen data 2.1. Start the system setting screen Start PBX with connecting to the USB memory, then press [STOP] and [#6] keys when the right screen is displayed.

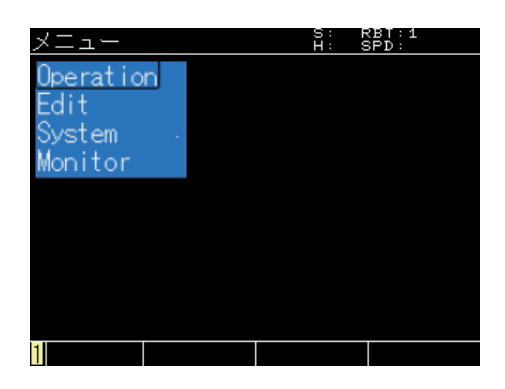

2.2. Start the USB system screen Press [F4] key to start the USB system screen.

/AMAHA PT6 Ver 03.10(R01) === KEY FONT<br>USB MEMORY SYSTEM **ESC> QUIT** 14.03.07

2.3. Select the version update software Press [F1] key when the right screen is displayed.

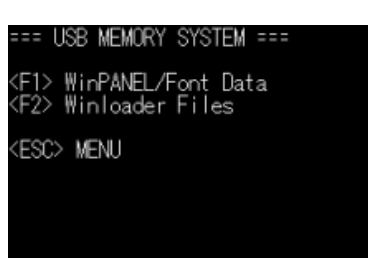

2.4. Select the language Press [F3] key to show the list of the folders.

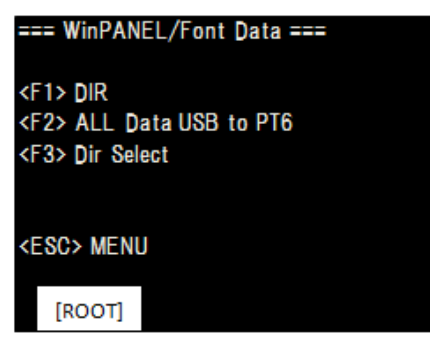

*For Service Engineer*

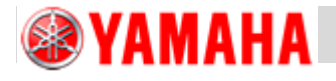

**SERVICE INFORMATION**

Select one of the language folders you will use from the list and press [ENT] key. This manual explain the case "Japanese" folder is selected.

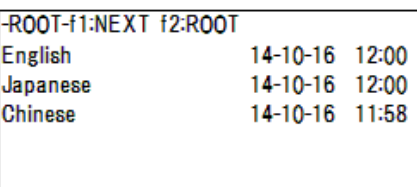

2.5. Display the list of files on the screen Press [F2] key to show the list of the files in the selected folder.

=== WinPANEL/Font Data ===

<F1> DIR <F2> ALL Data USB to PT6 <F3> Dir Select

<ESC> MENU

[Japanese]

2.6. Carry out version update When "Start OK? (Yes:ENT)" message is displayed, press [ENT] key. If you cancel the version update, press [ESC] key,

-Japanese-PBX Main J106.WU".WUS PBX Main J106.WU".WUP PBX Main J106.WF".WFT

Start OK?(Yes:ENT)

2.7. Complete version update Restart after the version update is successfully completed and "Load End" message is displayed.

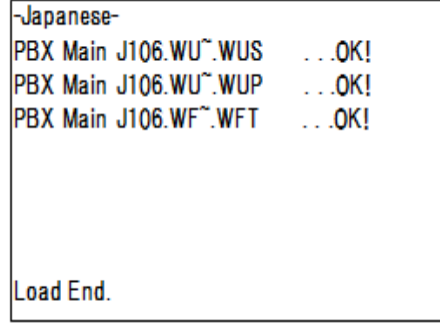

- *FINISH -*